# **Anleitung | Ansuchen um Weiterverwendung**

**Beschäftigungswünsche** bzw. **Ansuchen um Weiterverwendung** von befristet angestellten Bundesvertragslehrer/inne/n, die die Anstellungsvoraussetzungen erfüllen und einen Dienstvertrag bis 8. Sep. 2024 haben, können ausschließlich elektronisch über das Bewerbungsportal der Bildungsdirektion für Tirol in der Zeit vom **19. Feb. bis 4. März 2024** eingebracht werden. Alle anderen Vertragslehrer/innen und jene, die die Frist für die vorgezogene Weiterverwendung versäumen, müssen sich auf die Hauptausschreibung vom 23. Apr. 2024 bewerben, wenn sie weiterhin eine Anstellung wünschen.

Zum Bewerbungsportal der Bildungsdirektion für Tirol gelangen Sie, indem Sie folgende Adresszeile in Ihren Internetbrowser (empfohlene Browser: MS Edge, Google Chrome, Mozilla Firefox) eingeben:

### **https://bewerbung.bildung-tirol.gv.at**

Für die Anmeldung am Bewerbungsportal ist einmalig eine **Registrierung** notwendig. Melden Sie sich dazu über die Schaltfläche <**Anmelden**>, die Sie im rechten oberen Fensterbereich im Menübereich finden, an. Für die Registrierung wählen Sie den Link <**Benutzerkonto erstellen**>

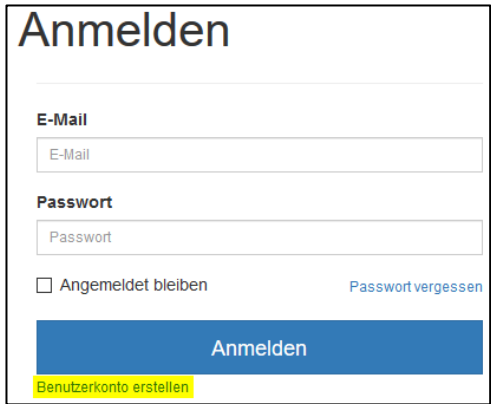

#### **Hinweis:**

Haben Sie sich nach dem 1. Apr. 2019 online bei der Bildungsdirektion für Tirol beworben bzw. um Weiterverwendung angesucht, können Sie Ihren bestehenden Benutzerzugang verwenden.

#### **Ablauf der Bewerbung um Weiterverwendung**

Gehen Sie wie folgt vor, um Ihren Beschäftigungswunsch bzw. Ihr Ansuchen um Weiterverwendung für das kommende Schuljahr zu übermitteln:

### **1. Weiterverwendung – Suche der Schule(n)**

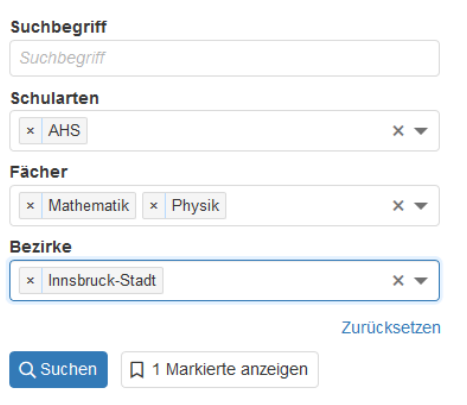

Klicken Sie auf die Schaltfläche <Suchen>, um die Schulen, an denen Sie weiterverwendet werden wollen, zu finden. Sie können die Suche nach geografischen Gesichtspunkten und/oder nach Schultypen einschränken.

Über die Schaltfläche <Zurücksetzen> werden alle Suchkriterien gelöscht.

Nach Abschicken der Suchabfrage über die Schaltfläche **<Suchen>** werden die für eine Weiterverwendung in Frage kommenden Schulen angezeigt, die den Suchkriterien entsprechen.

Wählen Sie nun mit den Datensatzmarkierungen die Schule(n) aus, die für eine Weiterverwendung im kommenden Schuljahr in Frage kommen:

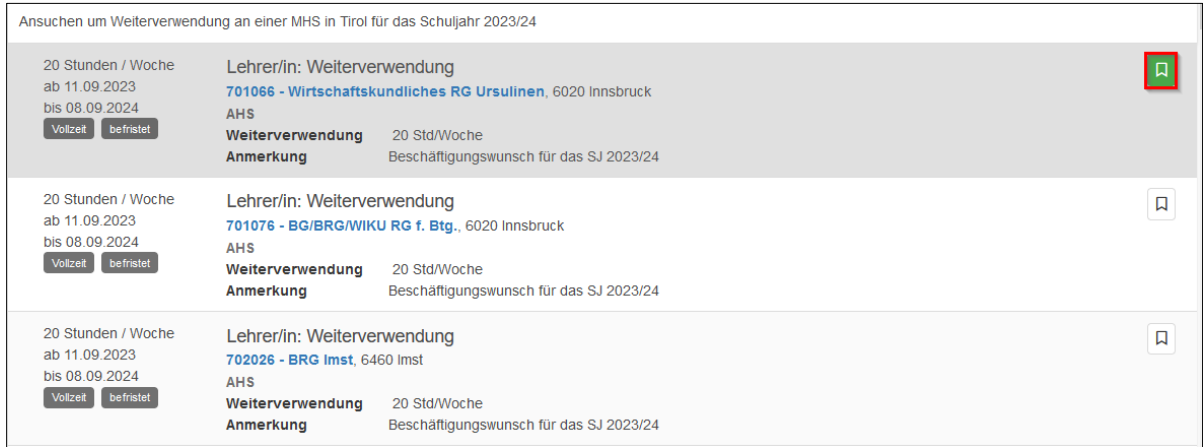

Nach Auswahl der Schulen starten Sie mit der Eingabe der Bewerbungsdaten über die Schaltfläche <Jetzt bewerben>.

Falls Sie sich bereits einmal beworben haben, sind alle Ausbildungs- und Laufbahndaten sowie Dokumente gespeichert. Bitte prüfen Sie, ob die Angaben noch richtig sind und ergänzen Sie unter Umständen für die Weiterverwendung relevante Ausbildungs- und Laufbahndaten (z. B. Zusatzqualifikationen). Wenn keine Änderung notwendig ist, setzen Sie mit Punkt 3 (Ansuchen um Weiterverwendung abschließen) fort.

## **2. Bewerbungsdaten pflegen**

Die Bewerbungsdaten werden entsprechend der vorgegebenen Kategorien eingegeben. Sie bleiben in Ihrem Bewerbungsprofil für spätere Bewerbungen gespeichert, wenn Sie dies wünschen. Eine entsprechende Erklärung dazu geben Sie beim Abschließen der Bewerbung (siehe Punkt 3) ab. Die Warnsymbole (siehe Bild unten) zeigen, dass in der jeweiligen Kategorie noch nicht alle Bewerbungsdaten erfasst wurden. Öffnen Sie die jeweilige Kategorie, um die jeweiligen Bewerbungsdaten zu pflegen:

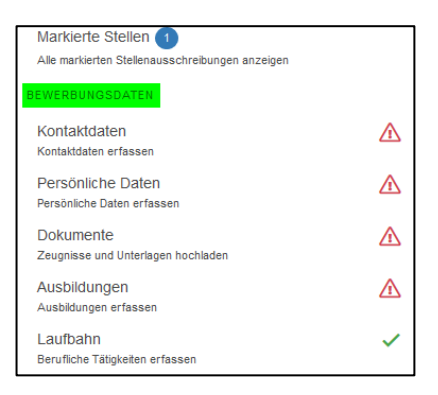

#### **2.1. Kontaktdaten**

Erfassen Sie hier Ihre Kontaktdaten und speichern Sie ein Foto. Die mit \*) markierten Felder sind – wie auch in den folgenden Eingabeformularen – Pflichtfelder und müssen ausgefüllt werden. Für das Hochladen eines Fotos werden die Dateiformate jpg, png und gif unterstützt.

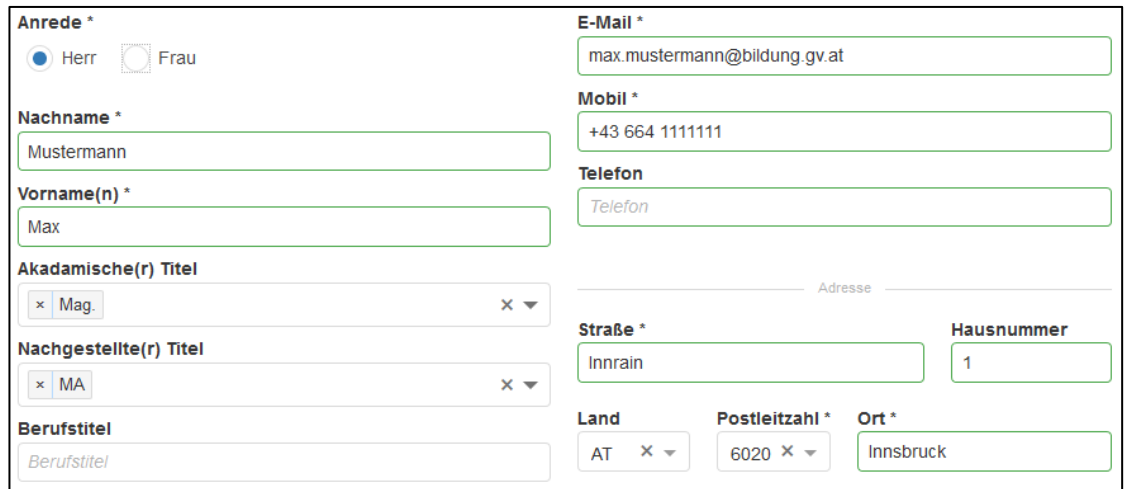

### **2.2. Persönliche Daten**

Hier pflegen Sie im Eingabeformular Ihre persönlichen Daten. Achten Sie auf die korrekte Eingabe der SV-Nummer. Sie wird auf das Geburtsdatum und auf die Prüfsumme geprüft. Bei einer nicht-österreichischen Staatsbürgerschaft ist die SV-Nummer kein Pflichtfeld.

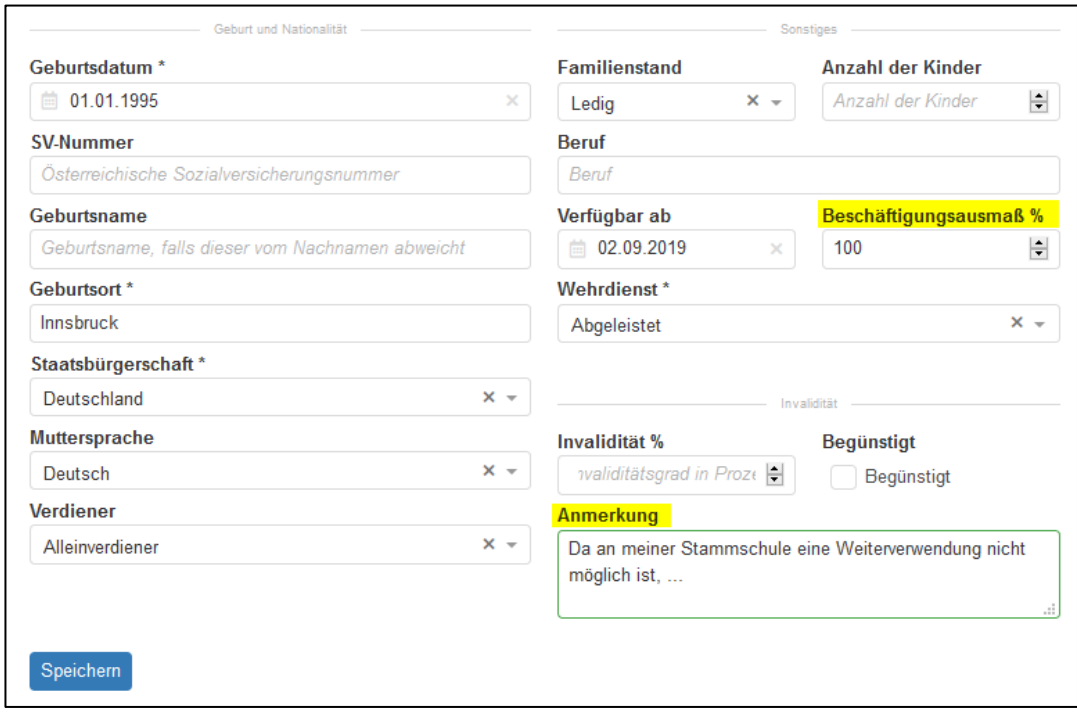

Bitte geben Sie hier auch das maximal gewünschte Beschäftigungsausmaß in % an und gegebenenfalls im Feld "Anmerkung" einen Hinweis zur gewünschten Verwendung.

### **2.3. Dokumente**

Hier müssen zumindest die folgenden Pflichtdokumente hochgeladen werden. Im Detail sind dies folgende Unterlagen:

Lebenslauf, Staatsbürgerschaftsnachweis, Lehrbefähigungszeugnis bzw. Nachweis einer Ausbildung

Wenn Sie bereits eine Bewerbung in diesem Portal abgegeben haben, sind die Dokumente bereits in Ihrem Profil gespeichert.

Bevor Sie Ihre Ausbildung und Ihre Laufbahn erfassen, müssen Sie alle Dokumente im pdf-Format in das Bewerbungsportal übertragen. Die Bewerbungsdokumente scannen Sie als **Schwarz/Weiß- oder Graustufendokument** im **pdf-Format**. Die Dateigröße darf je Dokument maximal 1 MB betragen. Vergeben Sie einen aussagekräftigen Dateinamen als Dokumentbezeichnung (z. B. "Diplomprüfung.pdf").

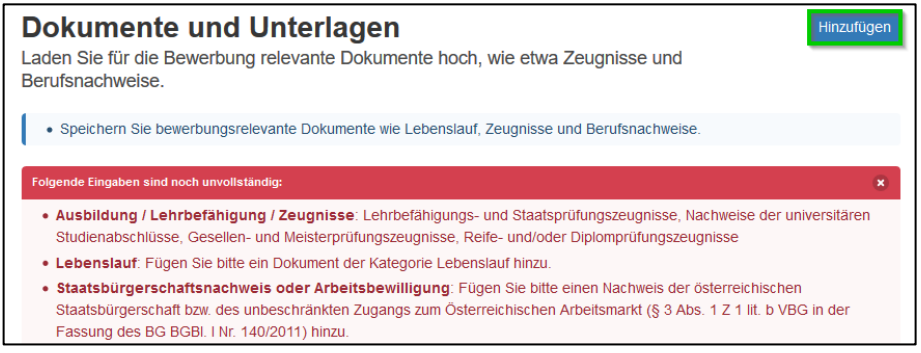

Um ein neues Dokument hochzuladen, wählen Sie die Schaltfläche <Hinzufügen>. Im folgenden Dialogformular übernehmen Sie aus Ihrem Datenordner das jeweilige Dokument und fügen die entsprechende Dokumentkategorie (Pflichtfeld!) hinzu. Die Dokumentbezeichnung wird vom System in der Regel analog zur gewählten Dokumentkategorie automatisch vergeben. Wenn dies nicht der Fall ist, geben Sie eine treffende, kurze Dokumentbezeichnung ein. Mit <OK> wird der Vorgang abgeschlossen und das Dokument hinzugefügt.

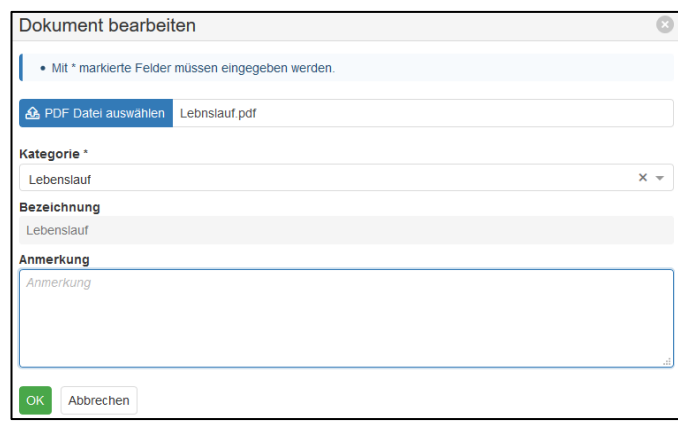

Wiederholen Sie den Vorgang für alle weiteren Dokumente, jedenfalls für die vorgegebenen Pflichtdokumente.

## **2.4. Ausbildung**

Es muss mindestens eine Ausbildung (z. B. Lehramtsprüfung) erfasst werden, damit die Bewerbung abgeschickt werden kann. Über die Schaltfläche <Hinzufügen> wird eine neue Ausbildung angelegt:

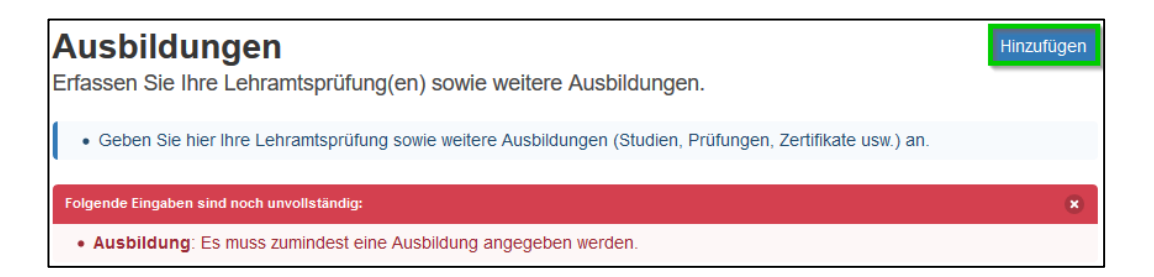

Es wird ein Dialogformular geöffnet, in dem Sie die Daten Ihrer Ausbildung eingeben. Im Feld <Art> können Sie einen eigenen Begriff eingeben, wenn Sie keinen passenden Listeneintrag finden. Im Feld <Unterlagen> können Sie der Ausbildung ein zuvor hochgeladenes Dokument als Nachweis zuordnen.

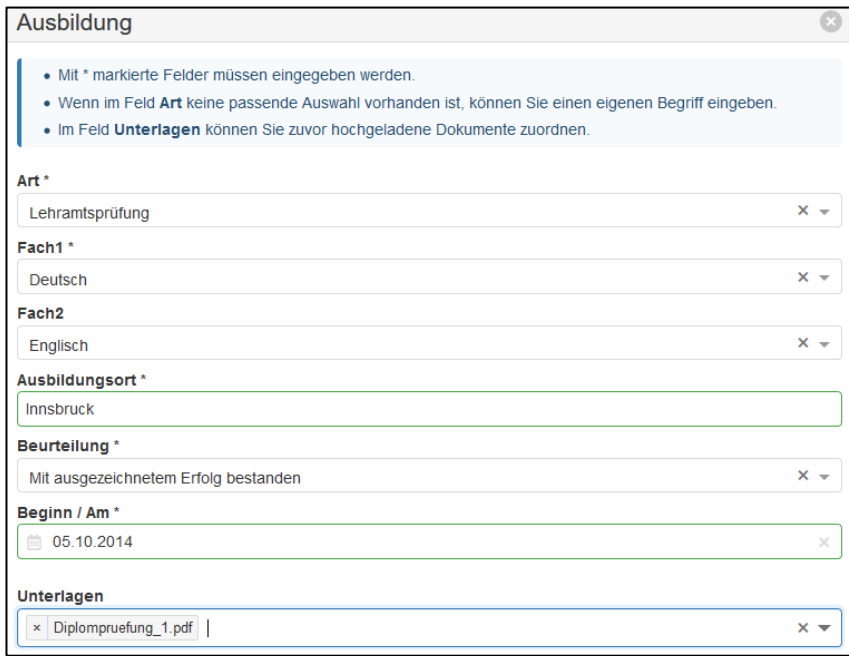

### Mögliche Ausbildungen sind z. B.:

Lehrabschlussprüfung, Reifeprüfung, Studienabschluss, Meisterprüfung, Unterrichtspraktikum Hier können Sie auch eine für die ausgeschriebene Stelle geforderte Zusatzqualifikation angeben und belegen.

Nach dem Speichern wird der Datensatz im Register <Ausbildung> angezeigt.

#### **2.5. Laufbahn**

Im Registerblatt <Laufbahn> pflegen Sie Vordienstzeiten und bisherige berufliche Tätigkeiten.

Bewerber/innen für fachtheoretische oder fachpraktische Fächer (z. B. kaufmännische Fächer, technische Fächer) geben hier ihre Berufspraxis (mit Zeitraum und Beschäftigungsausmaß) ein.

Ein neuer Laufbahnsatz wird über die Schaltfläche <Hinzufügen> angelegt:

Bisherige berufliche Tätigkeiten Erfassen Sie Ihre bisherigen beruflichen Tätigkeiten.

Geben Sie im Formular die Daten der beruflichen Tätigkeit ein. Im Feld <Art> können Sie einen eigenen Begriff eingeben, wenn kein passender Listeneintrag vorhanden ist. Im Feld <Unterlagen> können Sie Dokumente als Nachweis der beruflichen Tätigkeit zuordnen.

Hinzufügen

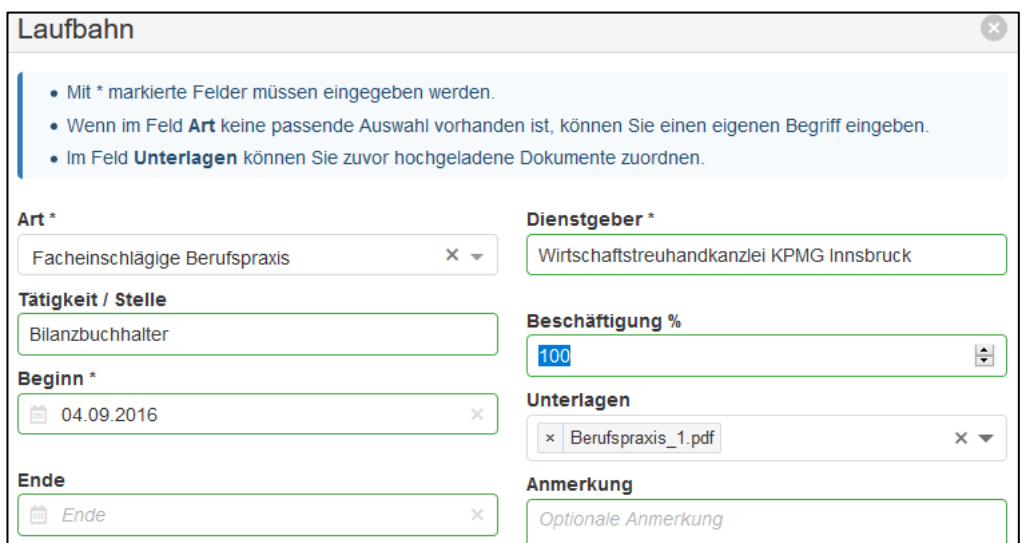

# **3. Ansuchen um Weiterverwendung abschließen**

Wurden die Bewerbungsdaten vollständig eingegeben, klicken Sie auf die Schaltfläche <Jetzt bewerben>, um das Ansuchen um Weiterverwendung abzuschließen:

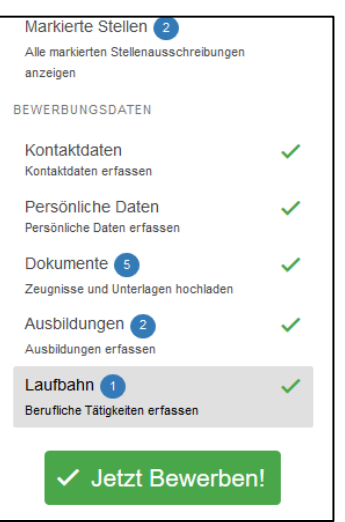

Es wird zunächst eine Zusammenfassung der Schulen, für die Sie um Weiterverwendung ansuchen, angezeigt:

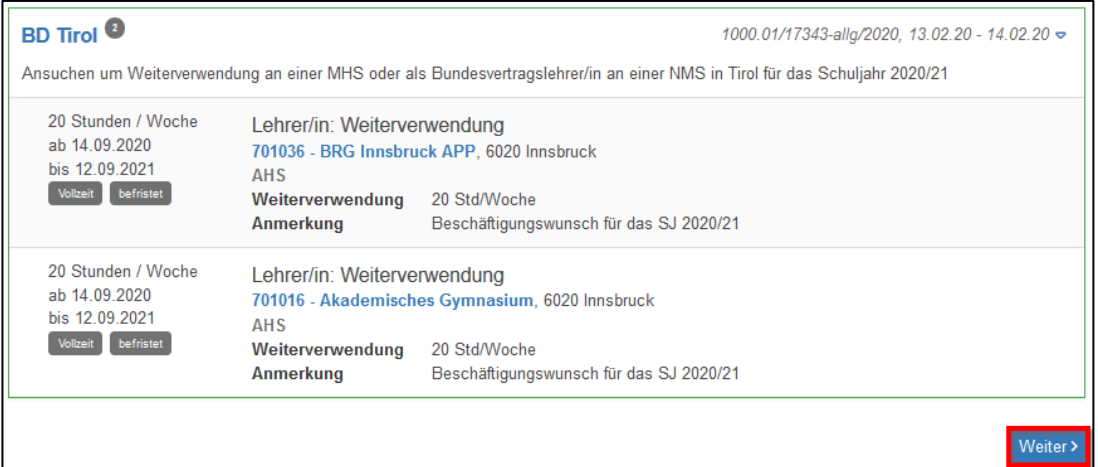

Im nächsten Schritt wird eine Zusammenfassung der Bewerbungsdaten angezeigt:

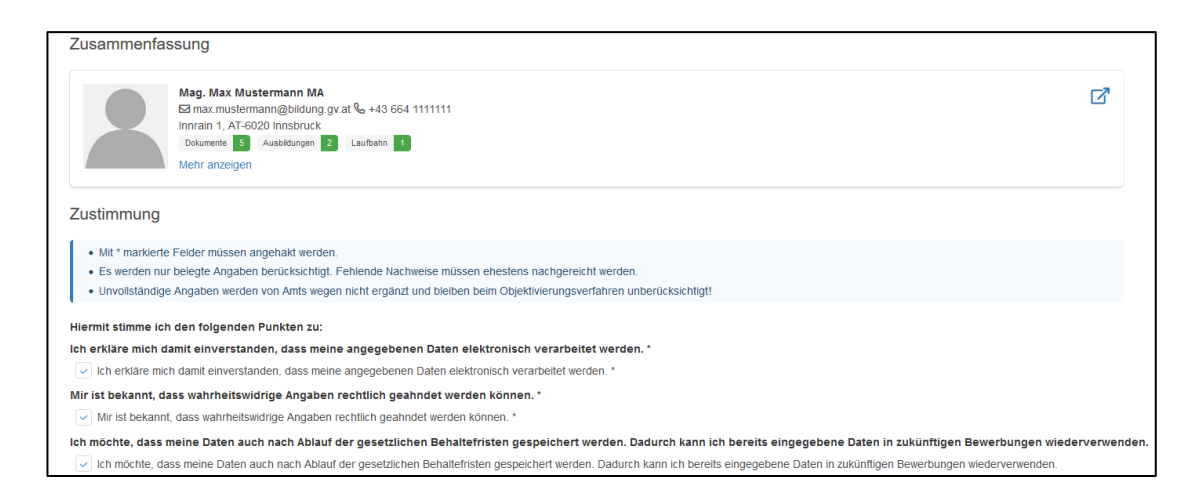

Neben der Datenschutzerklärung geben Sie bitte an, ob Ihre Bewerbungsdaten auch nach Ablauf der gesetzlichen Aufbewahrungsfrist für eine zukünftige Bewerbung gespeichert bleiben oder gelöscht werden sollen. Über die Schaltfläche <Weiter> gelangen Sie zum nächsten Bearbeitungsschritt. Hier bestätigen Sie die rechtlichen Hinweise zum Bewerbungsverfahren.

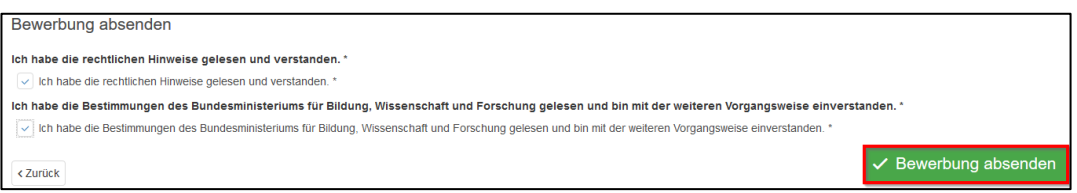

Mit der Schaltfläche <Bewerbung absenden> schließen Sie die Bewerbung ab. Erst mit diesem Schritt wird die Bewerbung an die Bildungsdirektion übermittelt.

**Vergewissern Sie sich unbedingt, dass Sie eine Vollzugsmeldung und eine Bestätigung per E-Mail über die erfolgte Bewerbung erhalten!**

\_\_\_\_\_\_\_\_\_\_\_\_\_\_\_\_\_\_\_\_\_\_\_\_\_\_\_\_\_\_\_\_\_\_\_\_\_\_\_\_\_\_\_\_\_\_\_\_\_\_\_\_\_\_\_\_\_\_\_\_\_\_\_\_\_\_\_\_\_\_\_\_\_

**Weitere Informationen zum Bewerbungsportal …**

- https://www.bildung-tirol.gv.at
- E-Mail: office@bildung-tirol.gv.at
- Helpdesk:  $\mathbf{\hat{m}}$  (0512) 9012 0
- Montag bis Donnerstag: 8 bis 17 Uhr Freitag: 8 bis 12 Uhr